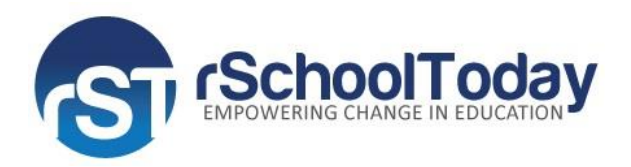

## **rSchoolToday Activity Registration PARENTS QUICK START GUIDE**

## **GETTING STARTED**

**Step 1: Click the Athletic Team Registration icon. See below.**

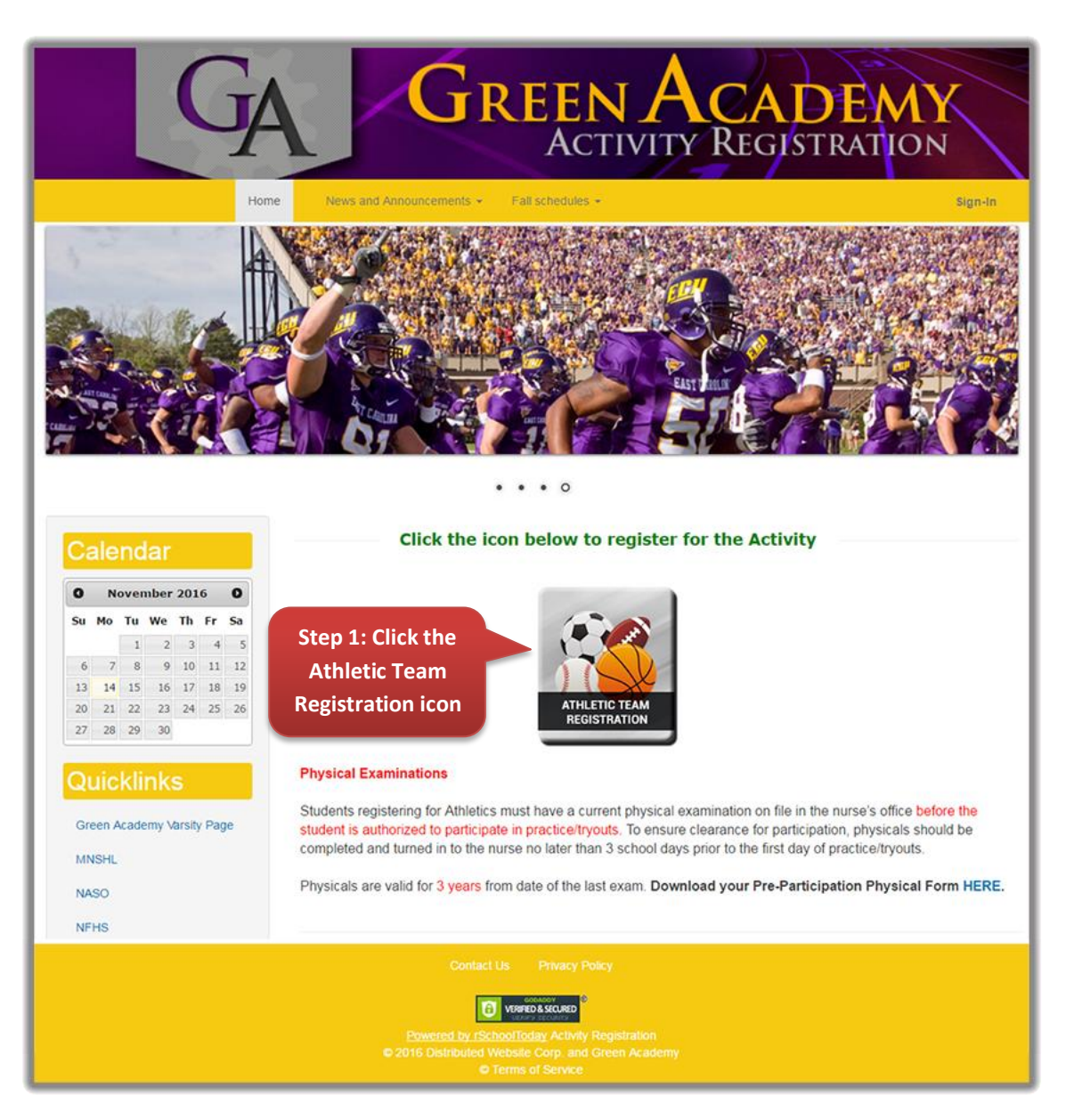

**Step 2: If you already have an account, proceed to Step 6. If you do NOT have an account yet, click button** *NEW USERS – CREATE AN ACCOUNT***. See Below.**

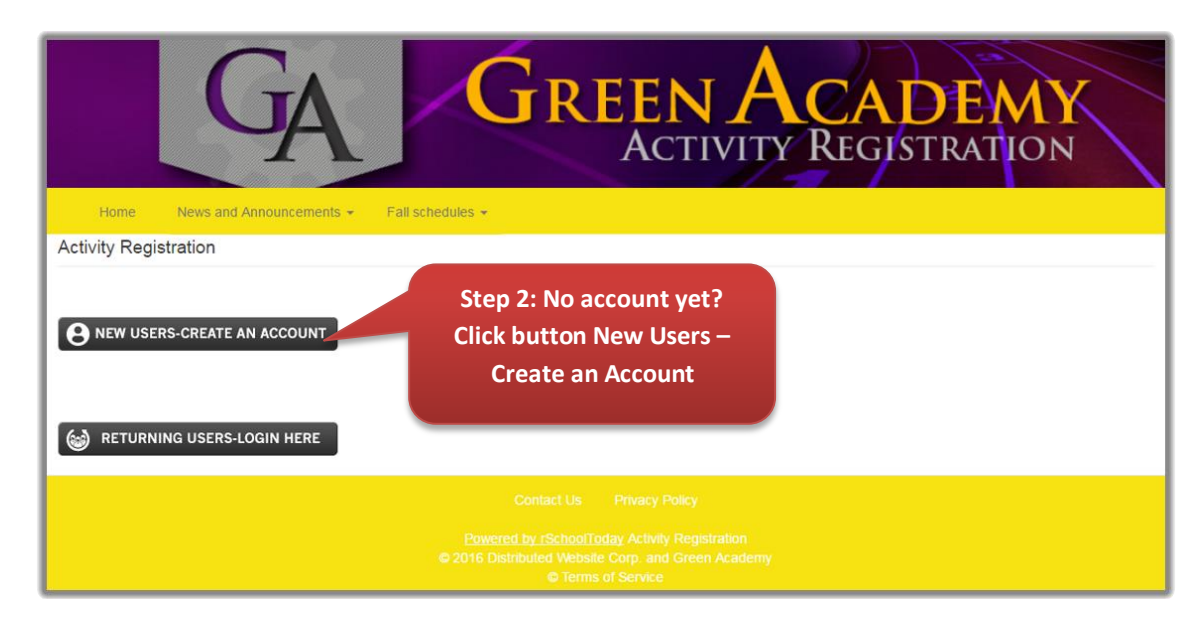

**Step 3: The NEW USERS – CREATE AN ACCOUNT button leads to the first page of the Activity Registration. Start filling out the Registration Form step-by-step starting with** *Step 1 – Student Information, Step 2 – Select Activity, Step 3 – Parent/Guardian Info, Step 4 – Physical Forms, Step 5 – Medical Information***. See all 5 screens below.**

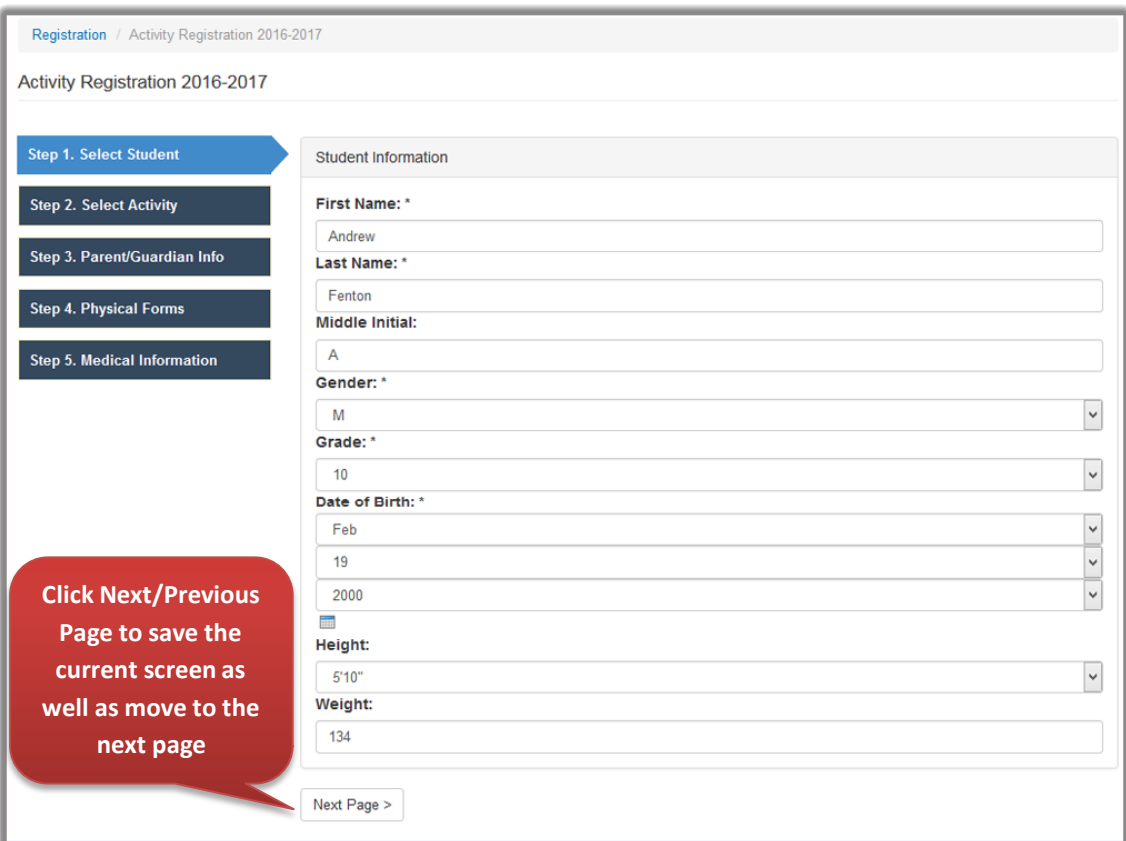

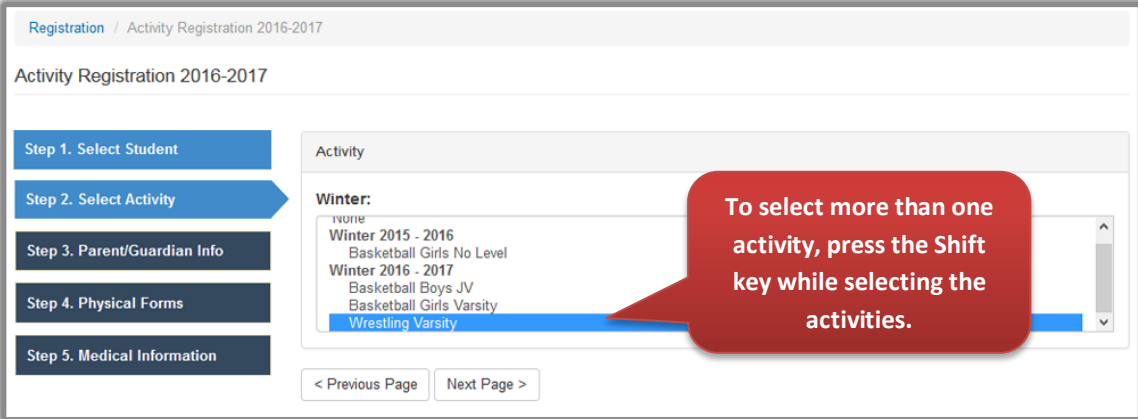

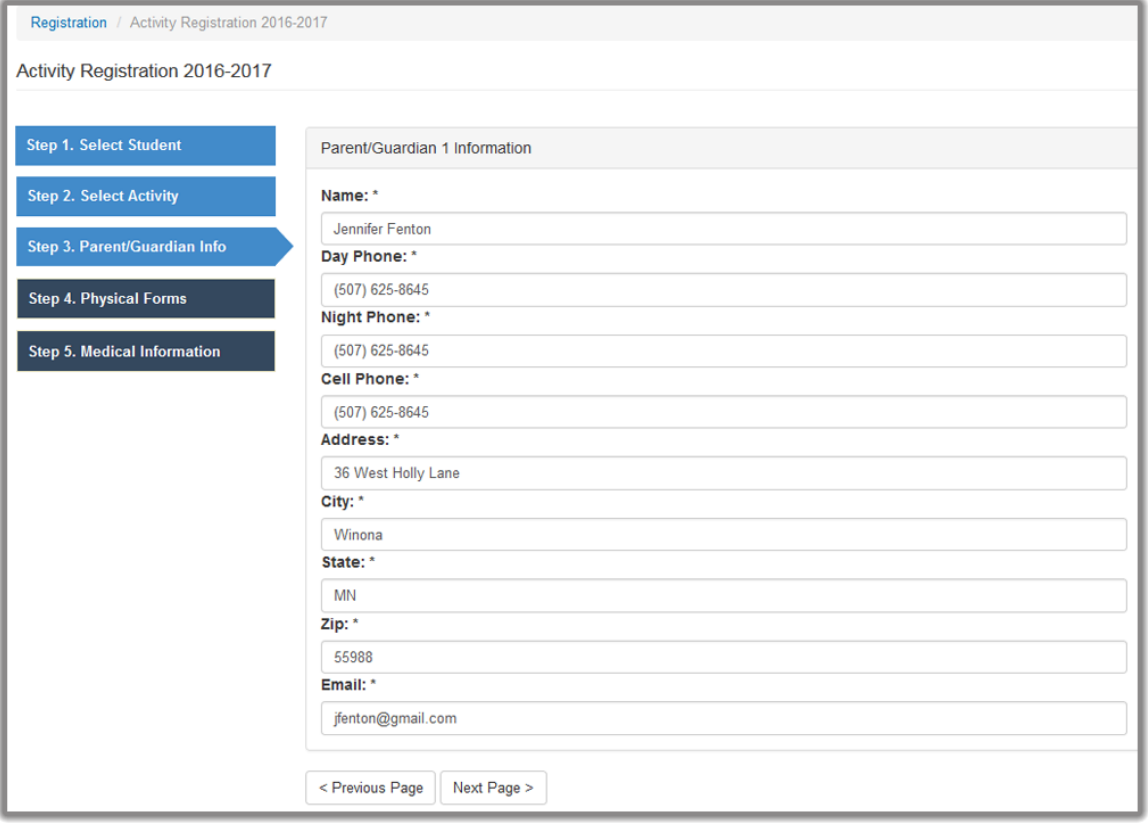

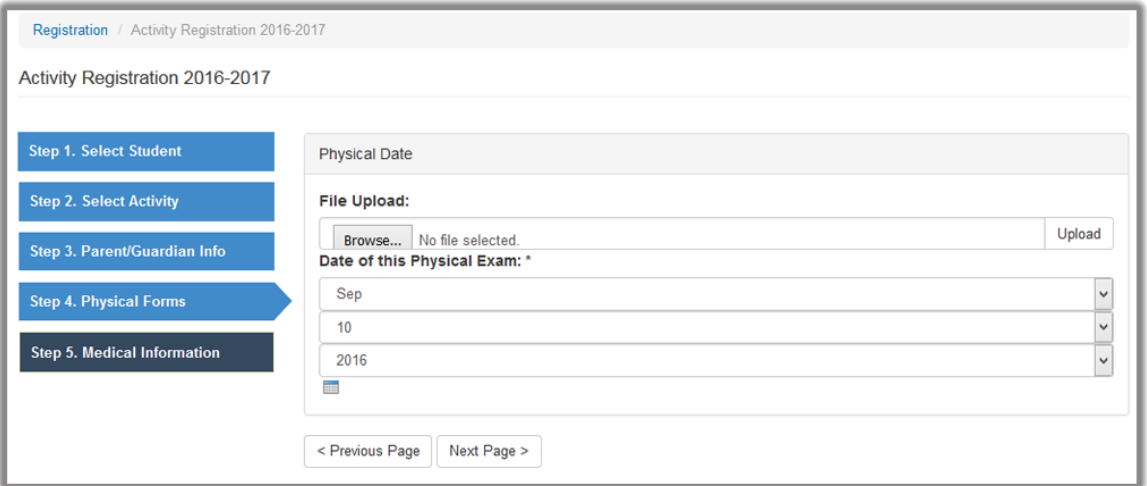

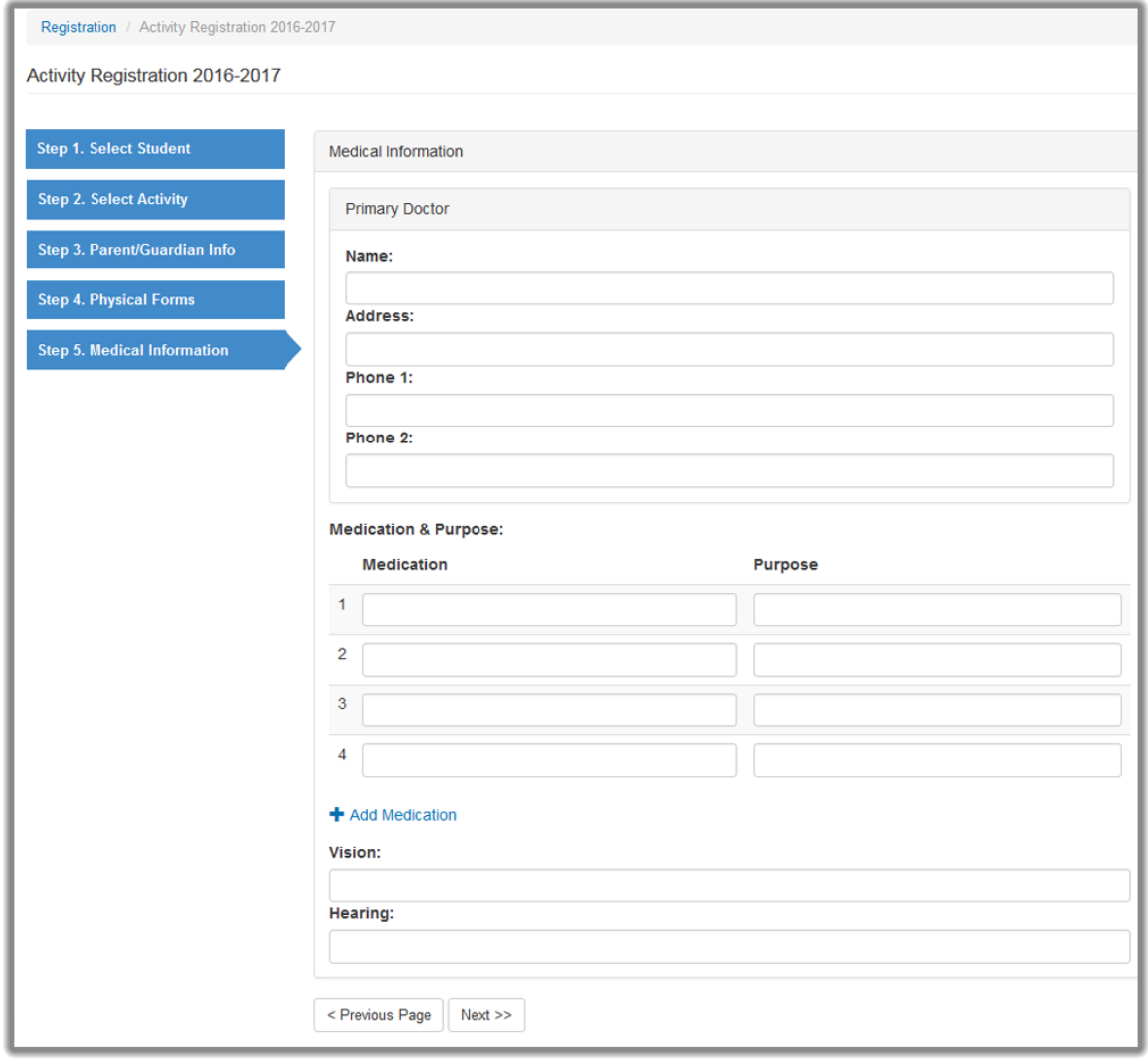

**Step 4: After filling out** *Step 5 – Medical Information***, the next page is the AR Checkout Page. From here you** *Setup Your Family Account Login.* **The second part of this screen, Secure Fee** 

**Payment, is where you enter the payment details such as the payer and credit card info. Note that you MUST accomplish this page so that the registration will be processed. See below.**

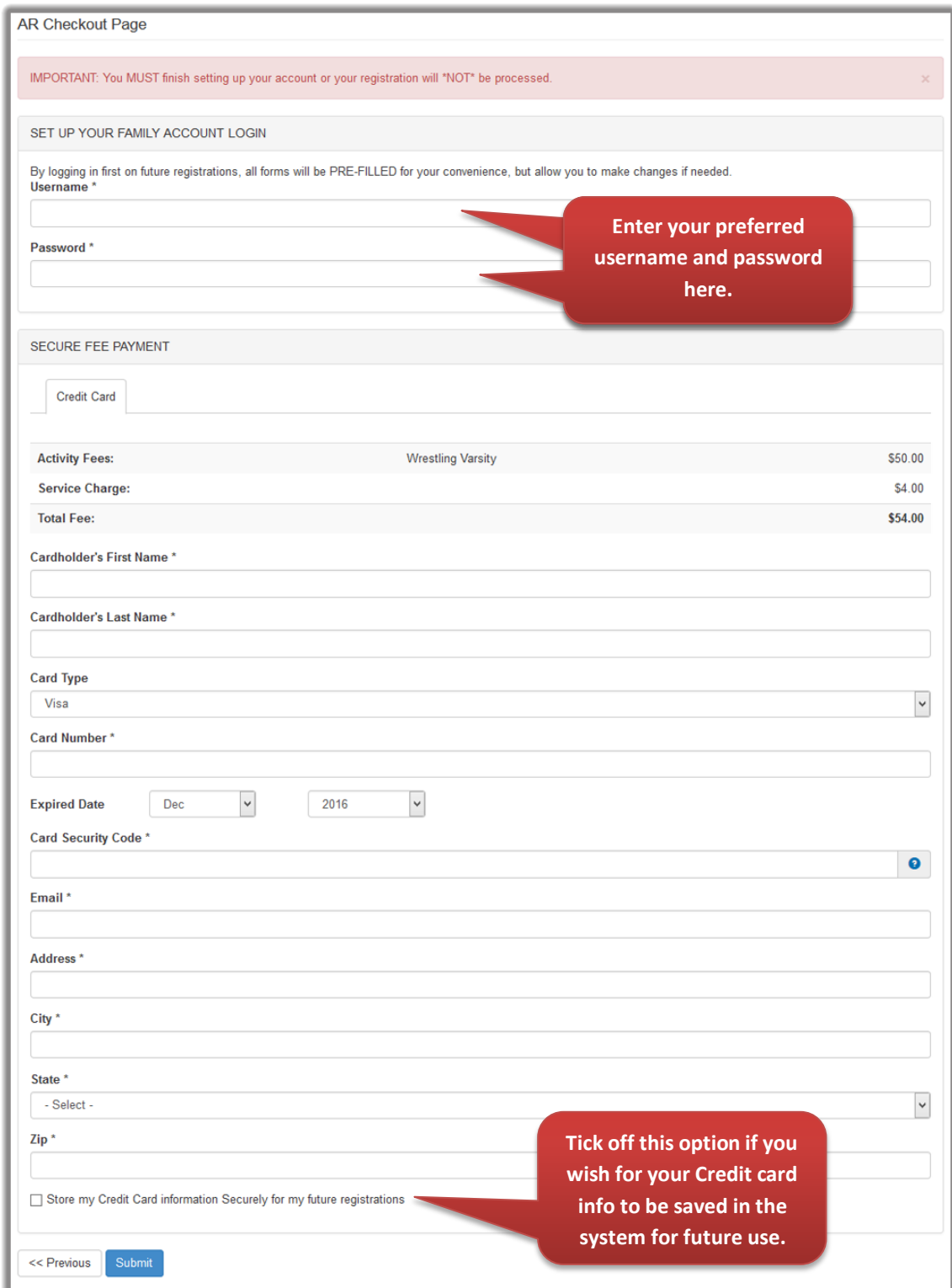

**Step 5: After hitting submit, you should get a confirmation such as the one below. Then click on the Manage Account link if you wish to proceed to your family account. See below.**

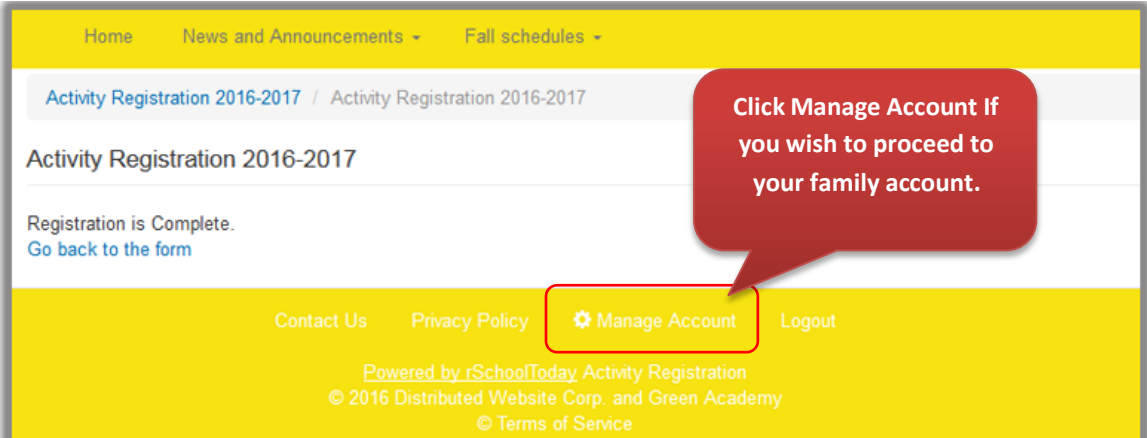

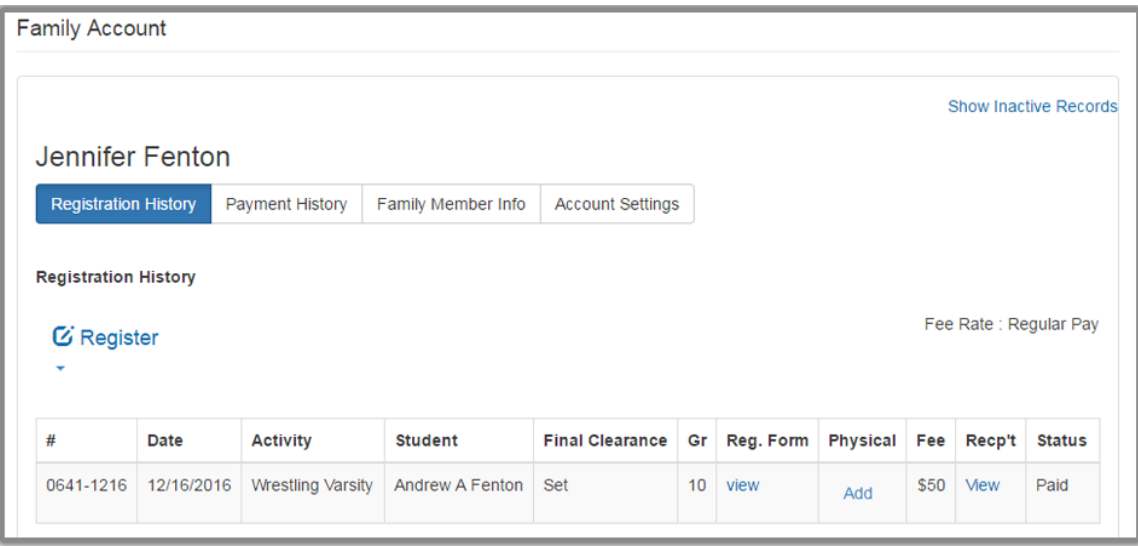

## **Step 6: If you already have an account, click the** *RETURNING USERS – LOGIN HERE* **button.**

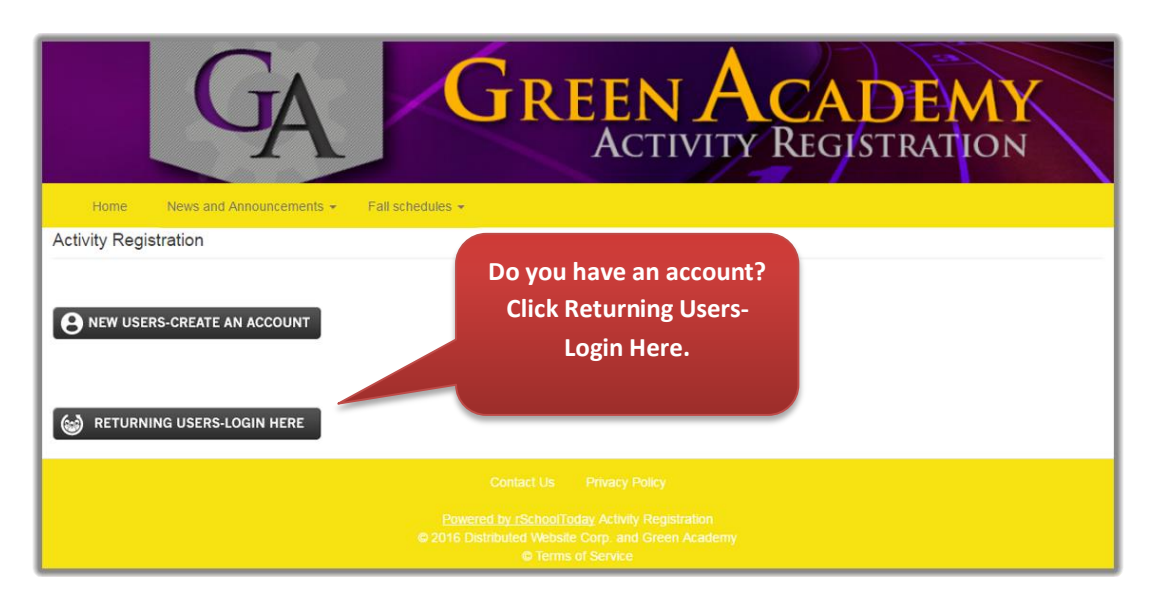

**Step 7: You will be brought to the Login Page. Enter your** *Username* **and** *Password* **under Returning User. See below.**

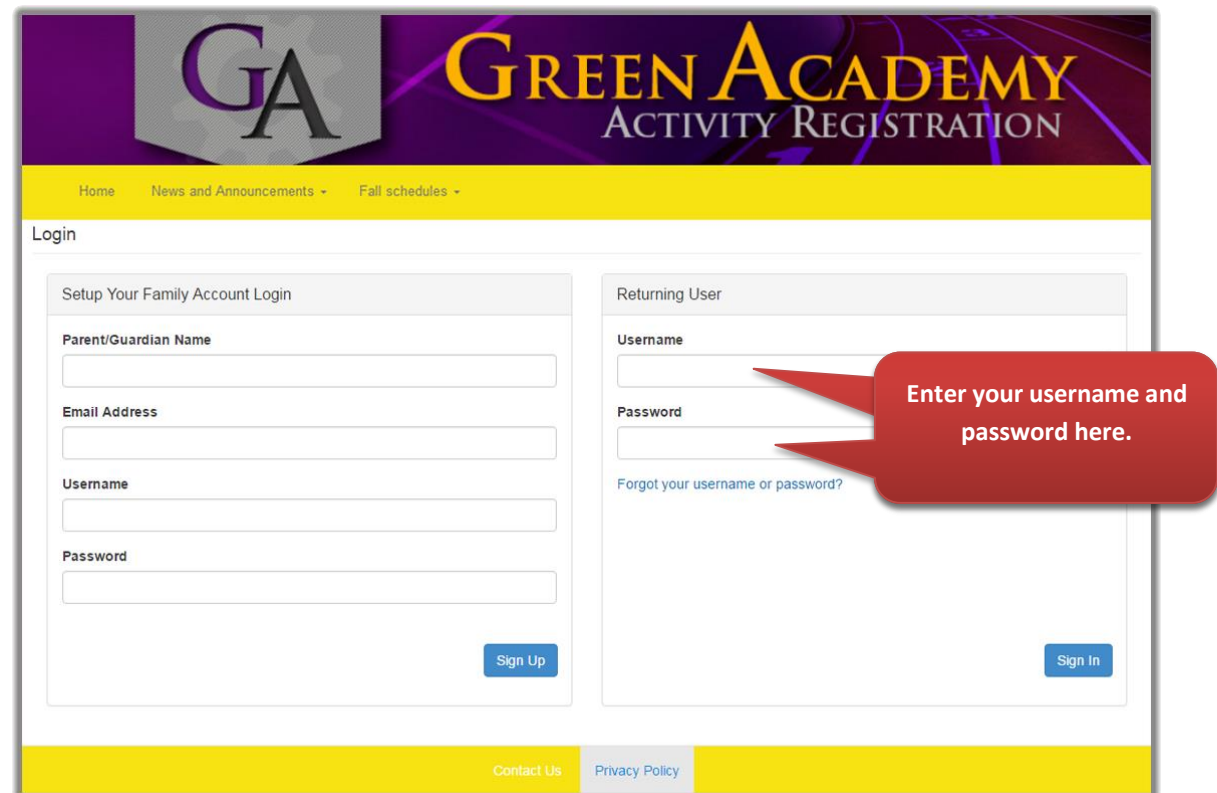

**Step 8: You should now be inside your family account. From here, you may view your**  *Registration History, Payment History, Family Member Info, and Account Settings***. If you wish to make a new registration, just click the Register link to make a registration for an existing student in your account or a new one. The filling up of a new registration form should be similar to Steps 3 and 4 above.**

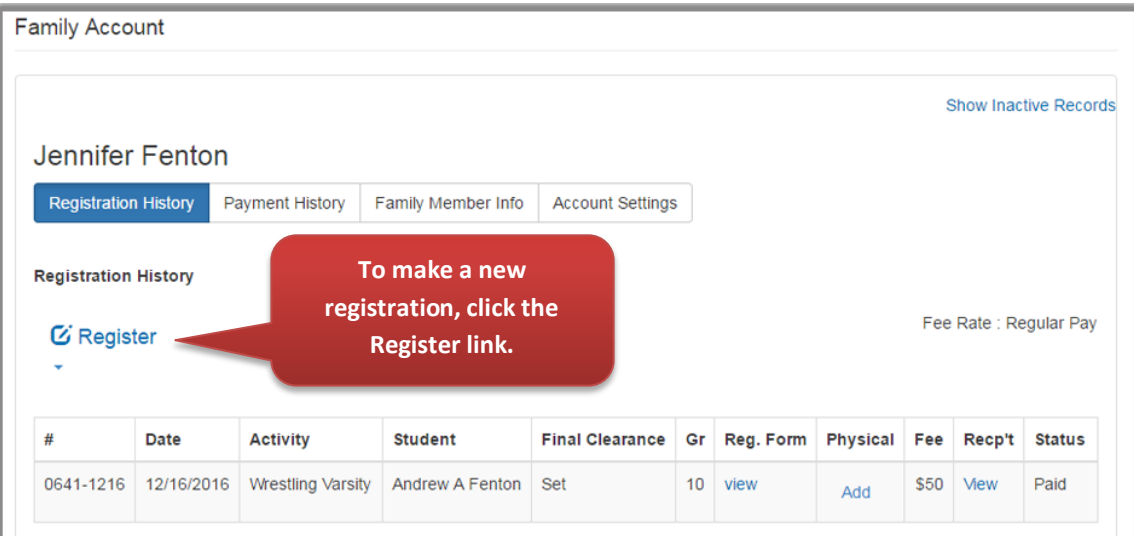